# **Password Cracking**

#### **Pre-requisite Knowledge and Skills:**

- 1. Be able to Break in to the target machine
- 2. Understand the password technology

## **Learning Objective:**

- 1. Add user profile on Windows Server Virtual Machine.
- 2. Get access to Windows Server Virtual Machine users credentials (dump password hash).
- 3. Crack down the windows Server Virtual Machine user passwords from password hash.

## **Recommended Running Environment/Tools:**

- 1. Windows OS
- 2. Windows Server 2012 License (up to 90 days trial may apply)
- 3. VMWare Workstation or VMWare Player

#### **Material:**

- 1. The Kali Linux VM
- 2. The Windows Server 2012 VM

#### **Video Lecture:**

1. VM Network Setup

## **Lab Assessment:**

1. Windows OS

## **Lab Instructions**

**Assume you have performed Lab 5, created sessions and elevated to administrator privilege.**

#### **Cracking the Admin Password for Windows Server 2012 VM**

 $STEP 7<sup>+</sup>$ 

Now let's create some user account on Windows Server VM with system administrator privilege.

Enter the following command on your Kali Linux exploit shell terminal.

Command: *net user test test123 /ADD*

net user command allows you to create user account on Windows Server VM. A net user command creates a test user account with test123 as password.

Syntax: *net user* <*username>* <*password>* / *ADD* 

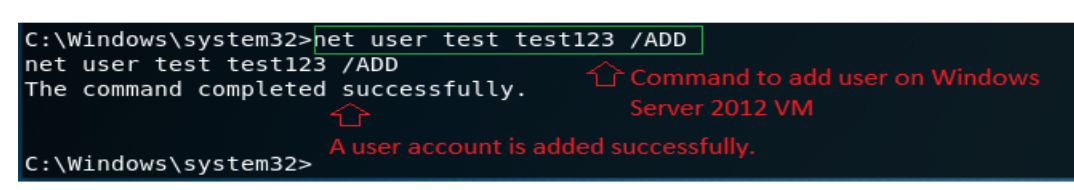

Let's verify a test user account on Windows Server VM. Switch back to Windows Server VM on

your VMware workstation. Press windows key  $\begin{bmatrix} \cdot & \cdot & \cdot \\ \cdot & \cdot & \cdot \\ \cdot & \cdot & \cdot \end{bmatrix}$  on your keyboard it will show up your Windows Server VM Start Menu and click on Control Panel from your Start menu as shown in the screenshot below.

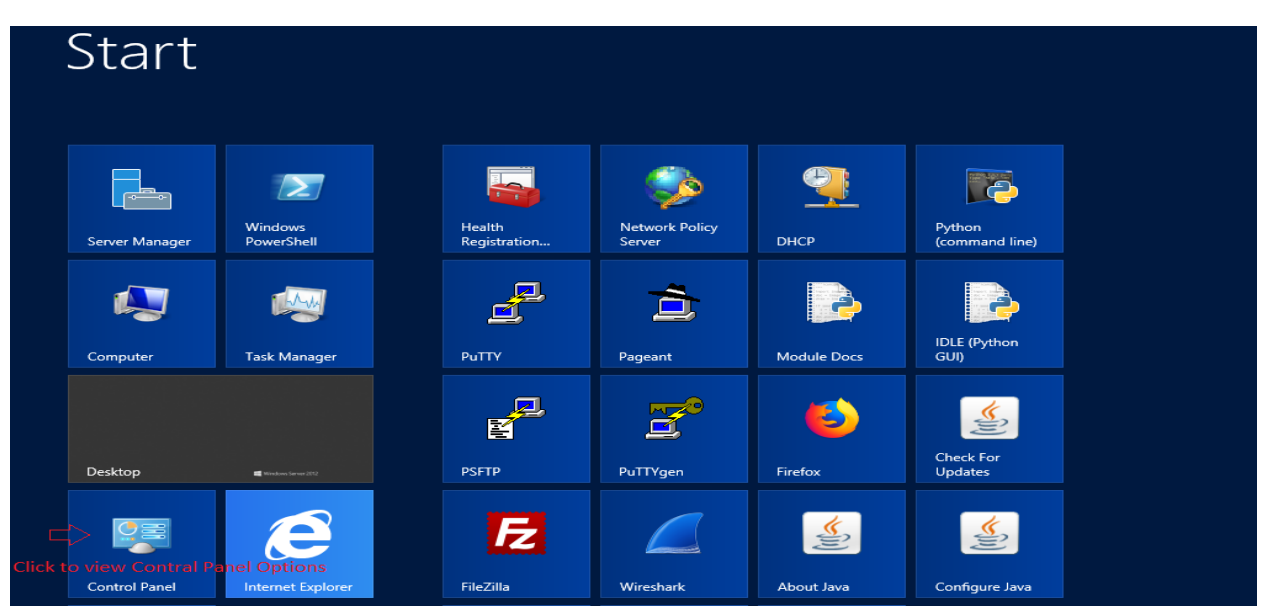

Click on User Accounts from your Windows Server VM Control Panel Items.

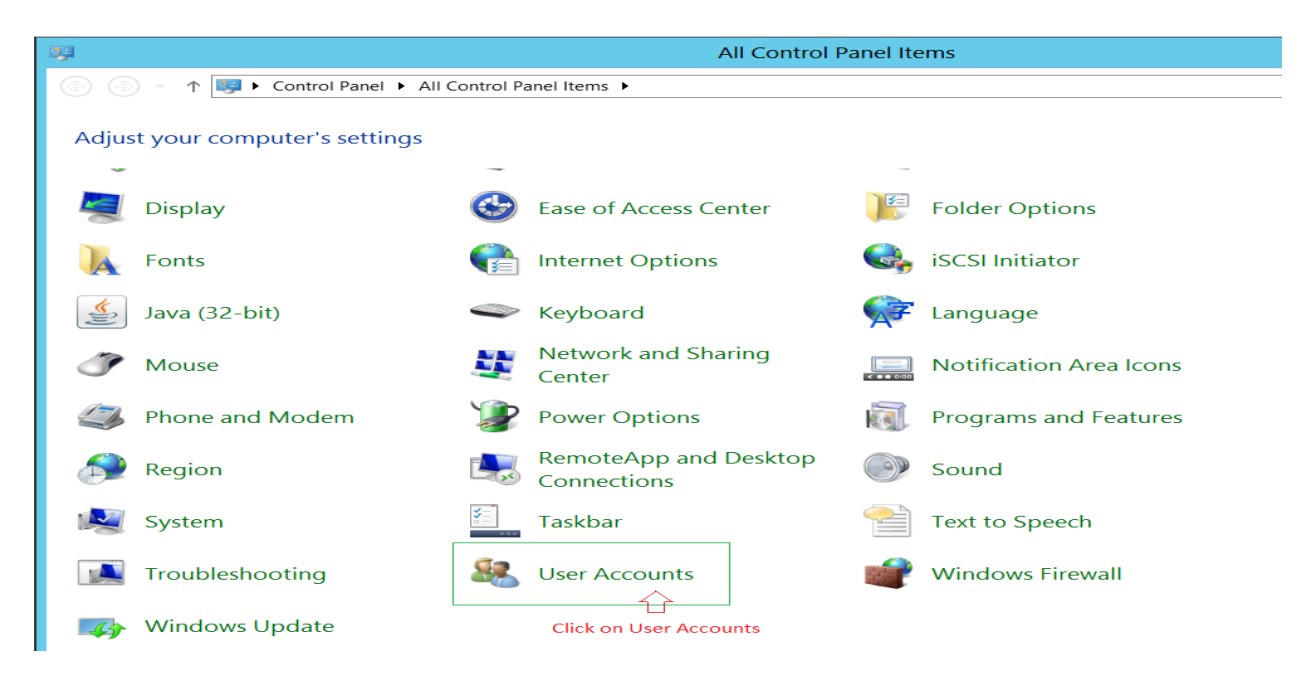

Now click on mange another account option from your Windows Server VM User Accounts page.

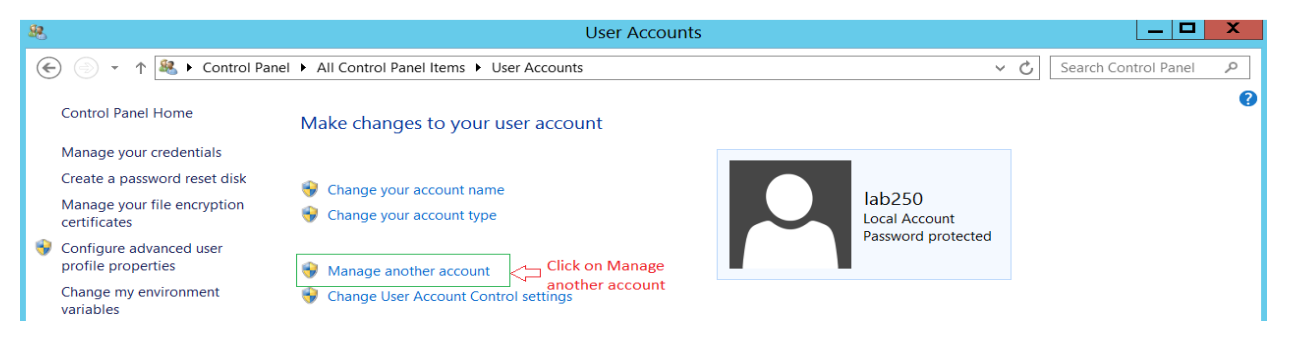

A User Account control windows will pop up with Administrator user account privileged to enable mange account feature. Enter Administrator password (Admin123) and hit enter or click on Yes to continue.

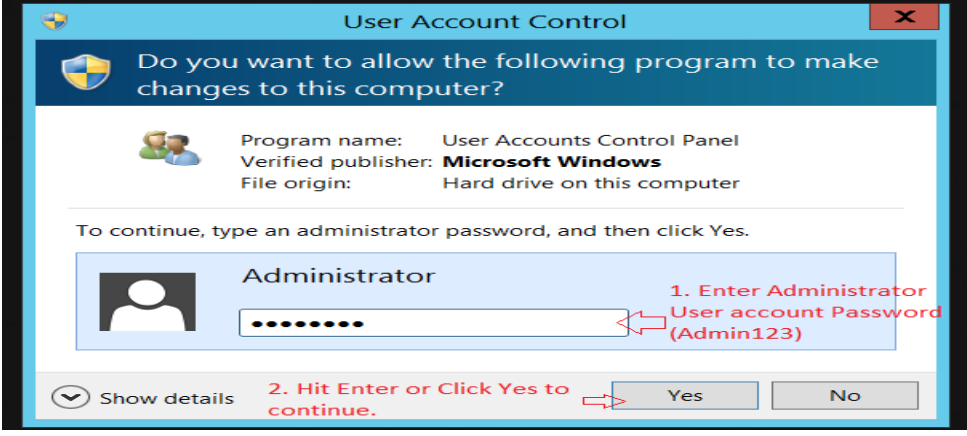

You will notice a test user account has be added on your Windows Server VM.

#### Choose the user you would like to change

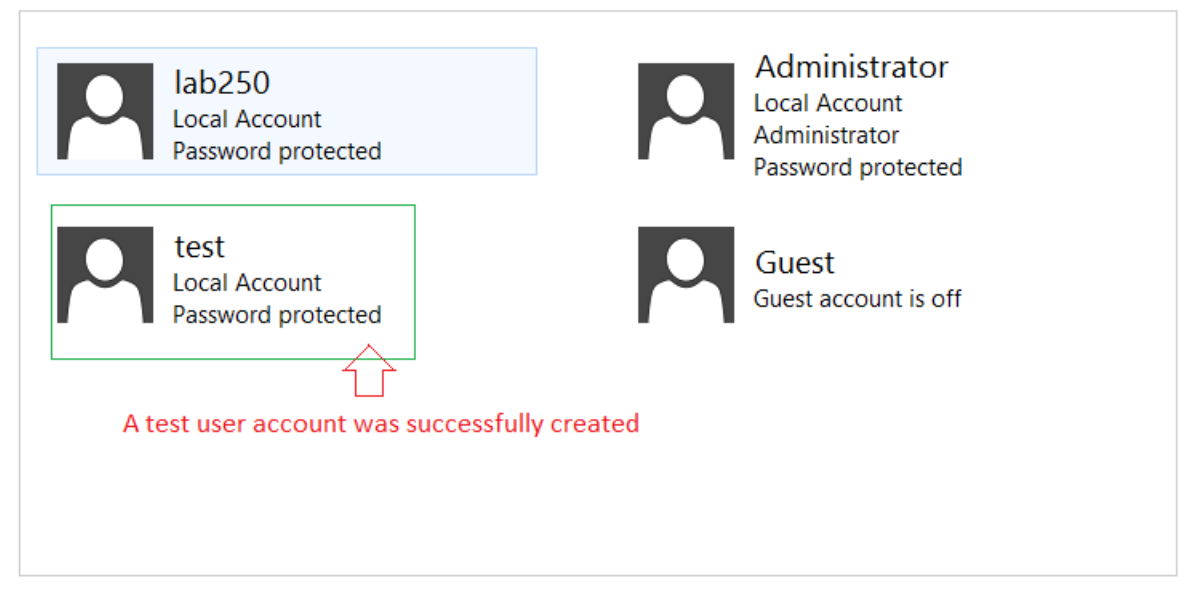

Add a user account

Objective to Add user profile on Windows Server 2012 Virtual Machine is achieved successfully. Close the Manage account window.

STEP 8:

Let's continue to our next objective. Get access to Windows Server Virtual Machine users credentials (dump password hash).

Switch back to your Kali Linux VM on your VMware Workstation.

Now let's get back to our meterpreter exploit console after successfully adding a new test user account on our Windows Server VM.

Enter exit command to get back from your windows command line interface on your Kali Linux meterpreter console.

Command: *exit*

```
C:\Windows\system32>exit
exit
meterpreter >
```
Once we are back to our meterpreter console. Let's execute a window SAM has dump profile from our exploit console and setup Windows Server VM administrator privilege with GETSYSTEM= true

Enter the follow command on your Kali Linux meterperter console.

Command: *run post/windows/gather/smart\_hashdump GETSYSTEM=true*

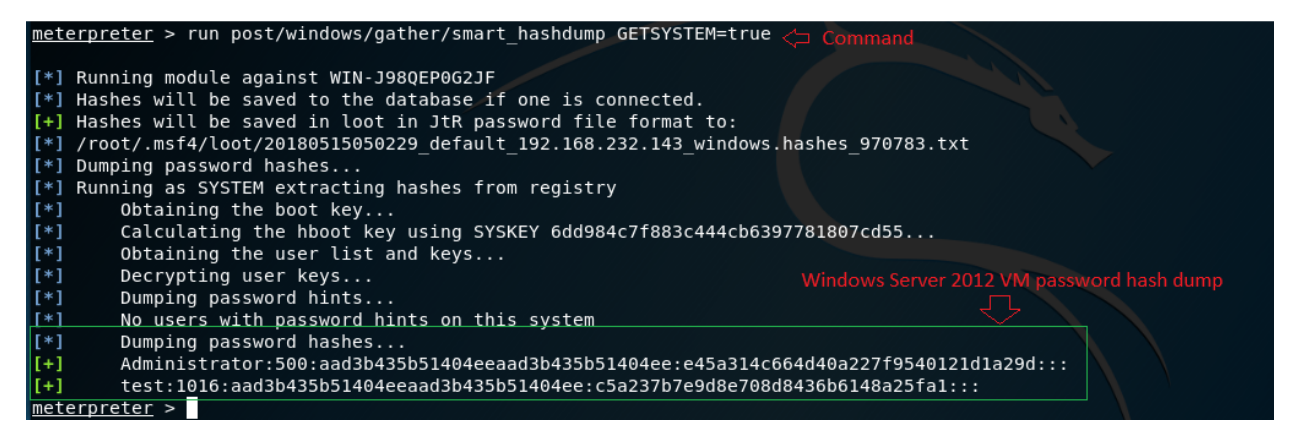

You will notice we are successful to run the windows server SAM user profile password hash dump with enough system privilege, but we are not able to dump password hashes for all the system users. We can dump password hashes for all the user after successfully verifying the access permission from our previous command. Now let run the following command to dump all the system user password hash.

#### Command: *run hashdump*

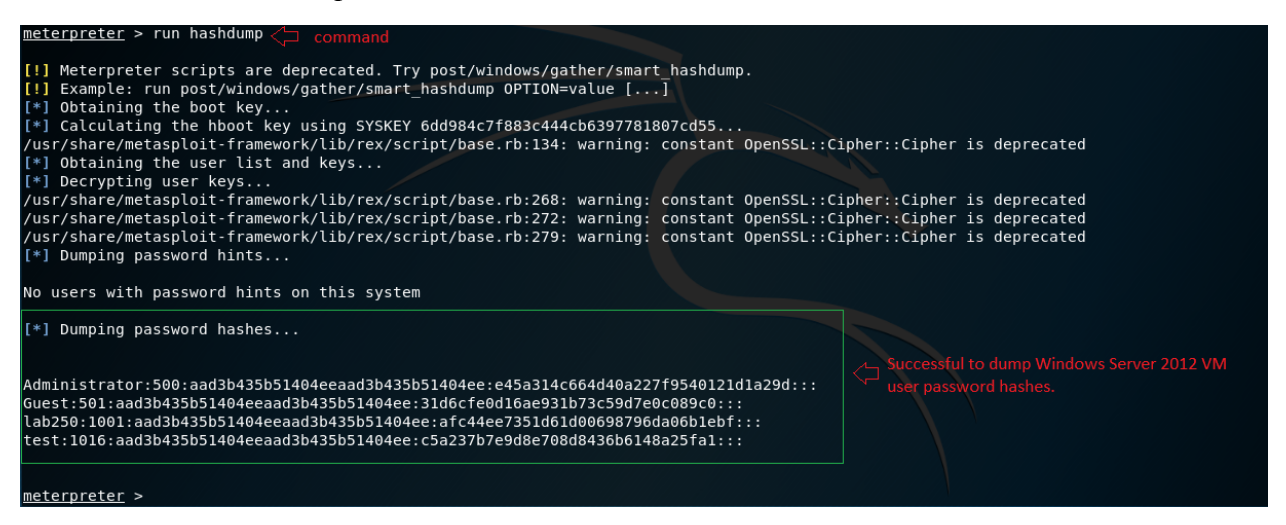

We are now successful to dump Windows Server VM user account password hashes. Objective to get access on Windows Server Virtual Machine users credentials (dump password hashes) is accomplished. Now let's continue further and crack these password hashes and decode the password for these Windows Server VM users.

STEP 9:

Let's reveal the user password from these password hashes. We need to copy those password hashes and save it on a text file and further use these passwords hashed file to crack the passwords.

Select the password hashes from your Kali Linux exploit console as show on the screenshot, select the dumped password hashes, right click and select copy and paste the copied password hashes on a text file. For your convenience a hash.txt file is already created on your Kali Linux Desktop. Open the hash.txt file from your Kali Linux Desktop and paste the copied password hashes inside the file and save it.

Note: Please delete the contents inside the hash.txt file before you paste your new password hashes.

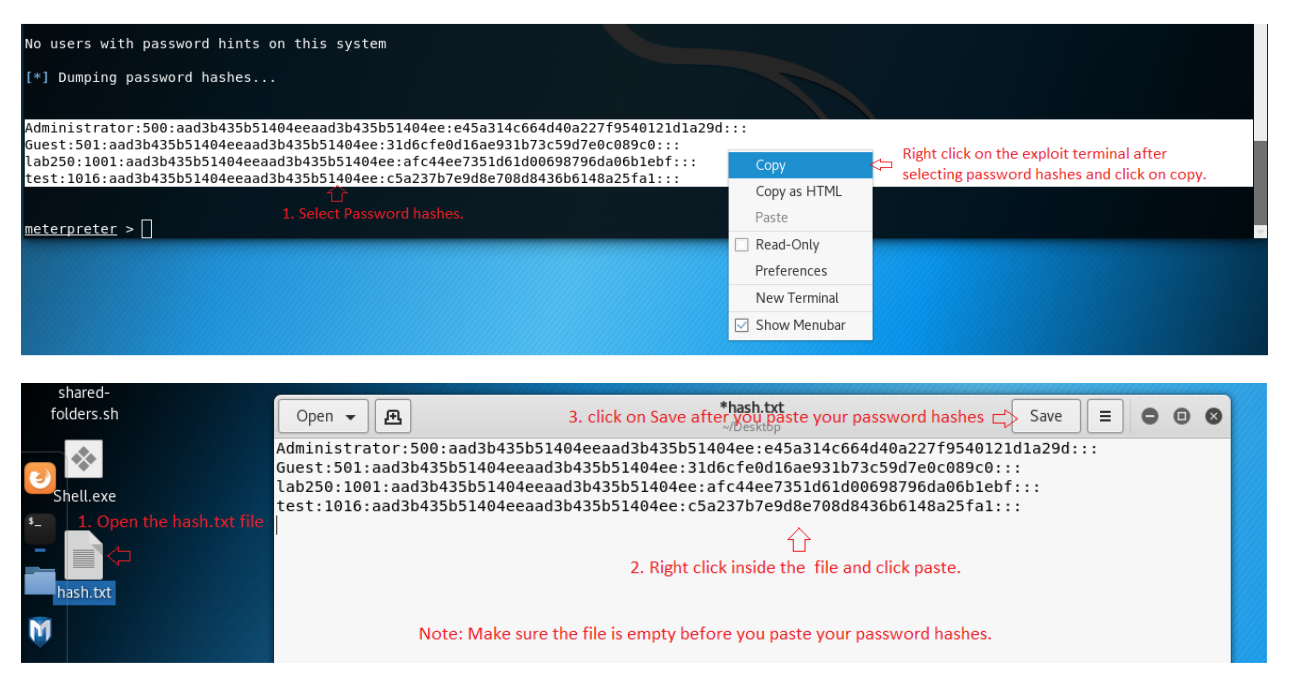

Save and close the file. Now lets back to our Kali Linux exploit console and exit back to Kali Linux terminal. Follow the steps as shown on the screenshot to get back to your default Kali Linux terminal.

#### Enter exit to shutdown your reverse tcp connection from Windows meterpreter > exit < Server VM [\*] Shutting down Meterpreter... [\*] 192.168.232.143 - Meterpreter session 2 closed. Reason: User exit  $msf$  exploit(multi/handler) >

You will be back to your msfconsole and enter exit again to get back to your Kali Linus terminal.

```
msf exploit(multi/handler) > exit\trianglezet back to your Kali Linux termin
root@kali:~#
```
Now we can use password hash crack software like John the Ripper.

John the Ripper is developed by Openwall and one of the best password crackers. Its primary purpose is to detect weak passwords commonly found on various operating system platform like UNIX, DOS, Win32, BeOS, and OpenVMS.

Let try to crack our Windows Server VM password hashes with help of John the Ripper.

Once you are back to your default Kali Linux terminal enter the following command on your Kali Linux terminal.

Command: *john/root/Desktop/hash.txt --format=NT*

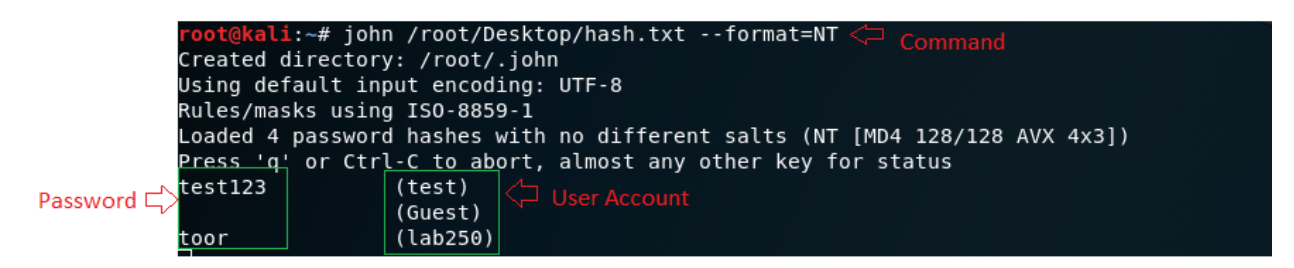

We pass our hash.txt file as an input for John the Ripper and the password hash format i.e. NT in our case. We need to know the password hash format because the hash format may varies depending on the operating system.

As you can observe Joh the Ripper has start cracking the password from the password hashes saved on our hash.txt file. You may also notice it will take more time to crack Administration password, because administrator password is complex compare to other users. It contains alpha numeric characters like case sensitive alphabet character and numerals like 123.

Completed the final objective crack down the windows Server Virtual Machine user passwords from password hash.

It is always safe to create complex password because it can't be cracked easily.

A password must include the following characteristics.

- More than eight characters long.
- At least contain One or more case sensitive alphabet. (e.g. A a B b)
- Include number and symbols. (e.g.  $12 \ (\partial \# \$\%)$ )
- Should not contain dictionary words and people name.
- The password must be random sequence of alpha numeric characters.
- Must be changed or update over time.